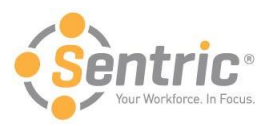

# **Payentry ESS Admin User Guide**

Welcome to the latest version of Payentry ESS! In this document, you'll learn how to:

- **[Sentric Payentry ESS Portal](#page-0-0)**
- [Using Payentry ESS as an Administrator](#page-0-1) o [Employee Self Service Portal Configuration Screen](#page-1-0)
- **Enabling Payentry [ESS Access For a Single Employee](#page-7-0)**
- [Payentry ESS Portal Access](#page-7-1)
- [Employee Portal Access Bulk Update Screen](#page-9-0)
- [Updating Employees' Portal Access in Bulk](#page-10-0)
- [Navigate Payentry ESS](#page-12-0)
- [Use the Pay History Screen](#page-13-0)
- [Use the Employee Screen](#page-15-0)
	- o [Manage Direct Deposit Details](#page-16-0)
	- o [Enroll in Online Tax Forms](#page-19-0)
- [Review the Benefits Screen](#page-20-0)
- [Review the Company Screen](#page-21-0)
- [Use the My Settings Screen](#page-22-0)
	- o [Change Security Questions and Answers](#page-23-0)
	- o [Change Password](#page-24-0)
	- o [Manage Company Setup](#page-25-0)
- [Use the My Documents Screen](#page-25-1)

# <span id="page-0-0"></span>**Sentric Payentry ESS Portal**

The Payentry Employee Self Service, or Payentry ESS portal, is an employee's one-stop information hub for tax, insurance, pay history, and benefit information. Payentry ESS is a web-based portal, which allows access from a wide variety of devices, including a desktop computer, tablet, or mobile phone. The portal scales to fit any screen resolution.

To ensure that information is secure, the Payentry ESS portal offers two-factor authentication. Administrators can also customize the portal to limit employee access to certain aspects of the system as needed.

Before you can take advantage of the functions offered by the Payentry ESS portal, Payentry ESS must be added to your company by Sentric. Upon activation of the service, you will perform a few configuration steps, grant access to employees, and continue to manage the portal.

# <span id="page-0-1"></span>**Using Payentry ESS as an Administrator**

The following topics are for administrators configuring Payentry ESS for their users:

- Employee Self Service Portal Configuration Screen
- Enabling Payentry ESS Access for a Single Employee
- Employee Portal Access Bulk Update Screen
- Payentry ESS Portal Access
- Updating Employees' Portal Access in Bulk

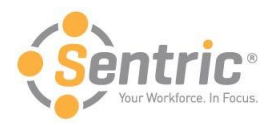

# <span id="page-1-0"></span>**Employee Self Service Portal Configuration Screen**

From the Employee Self Service Portal Configuration Screen, you can configure what information displays in your Payentry ESS portal and what features employees have access to on a company-wide level. To access this screen, Navigate to **Main Menu > Additional Options > Setup Section > ESS Portal Configuration**.

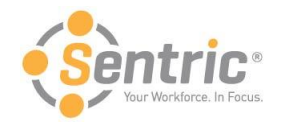

**Your Service Bureau Name** 

#### **Derek Comic Books**

Boston, NH

You are here: Company ▶ Setup ▶ ESS Portal Configuration

Logged in as Derek | Logout

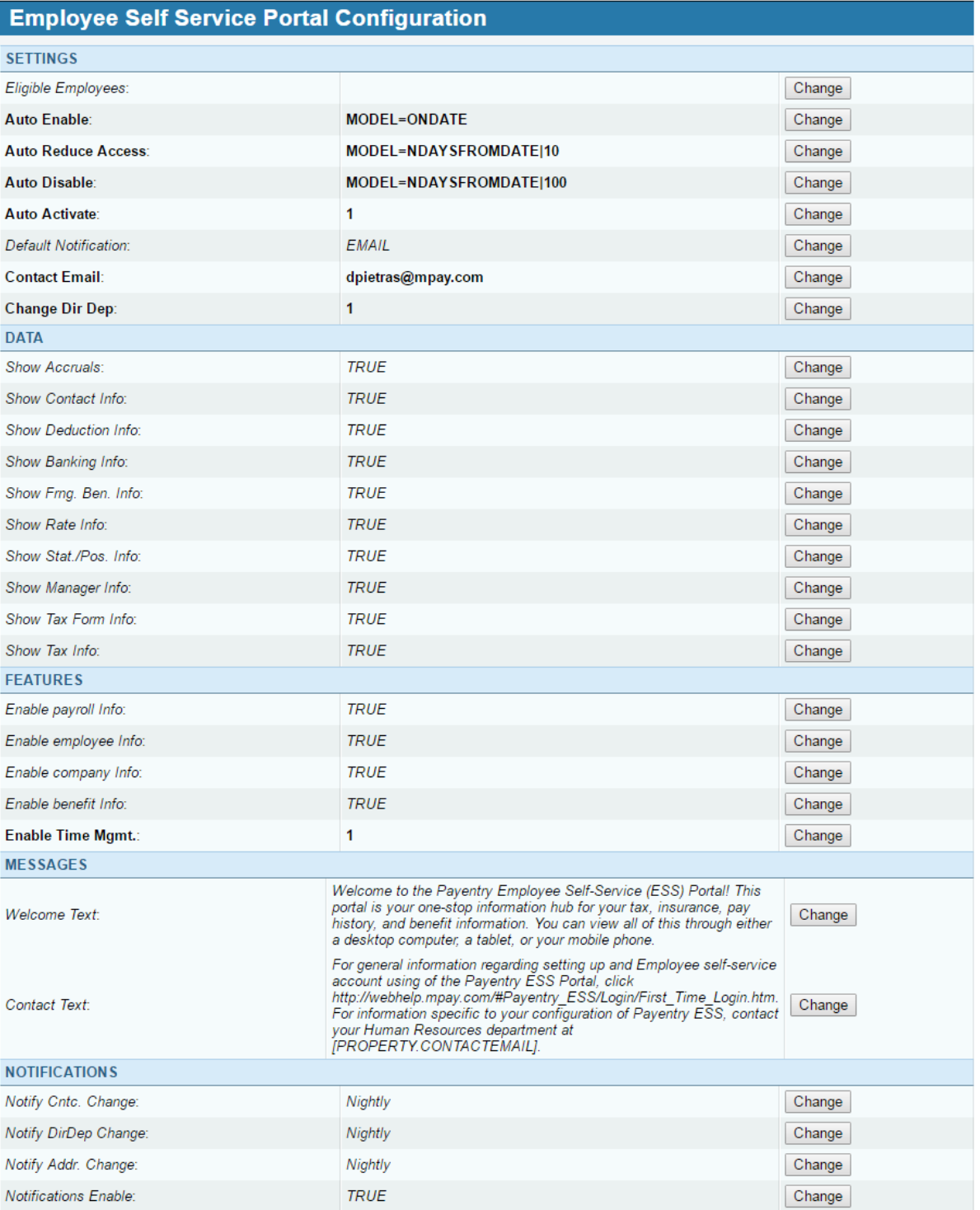

Copyright @ 1995-2016 MPAY Inc. All rights reserved. -- Privacy Policy

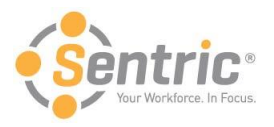

For any field that you wish to change the behavior of, click the **Change** button to the right of the field. This displays a dialog where you can adjust the behavior to suit your needs. The Employee Self Service Portal Configuration screen is divided into 5 categories – Settings, Data, Features, Messages, and Notifications.

### Settings Category

The Settings Category contains various settings that determine how certain aspects of Payentry ESS behave, such as employee eligibility and the automatic enabling of employees. You can customize them to suit the needs of your company.

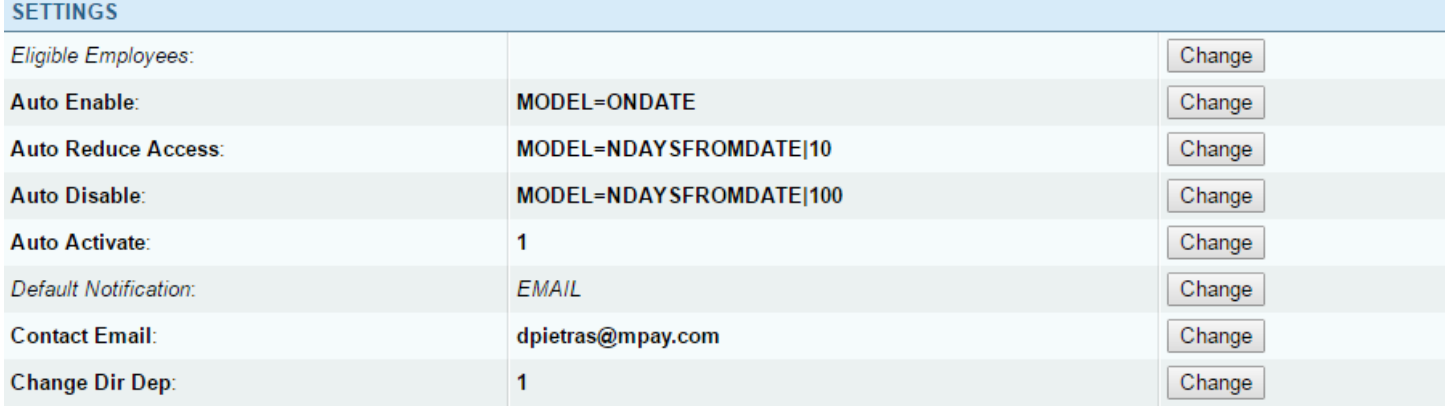

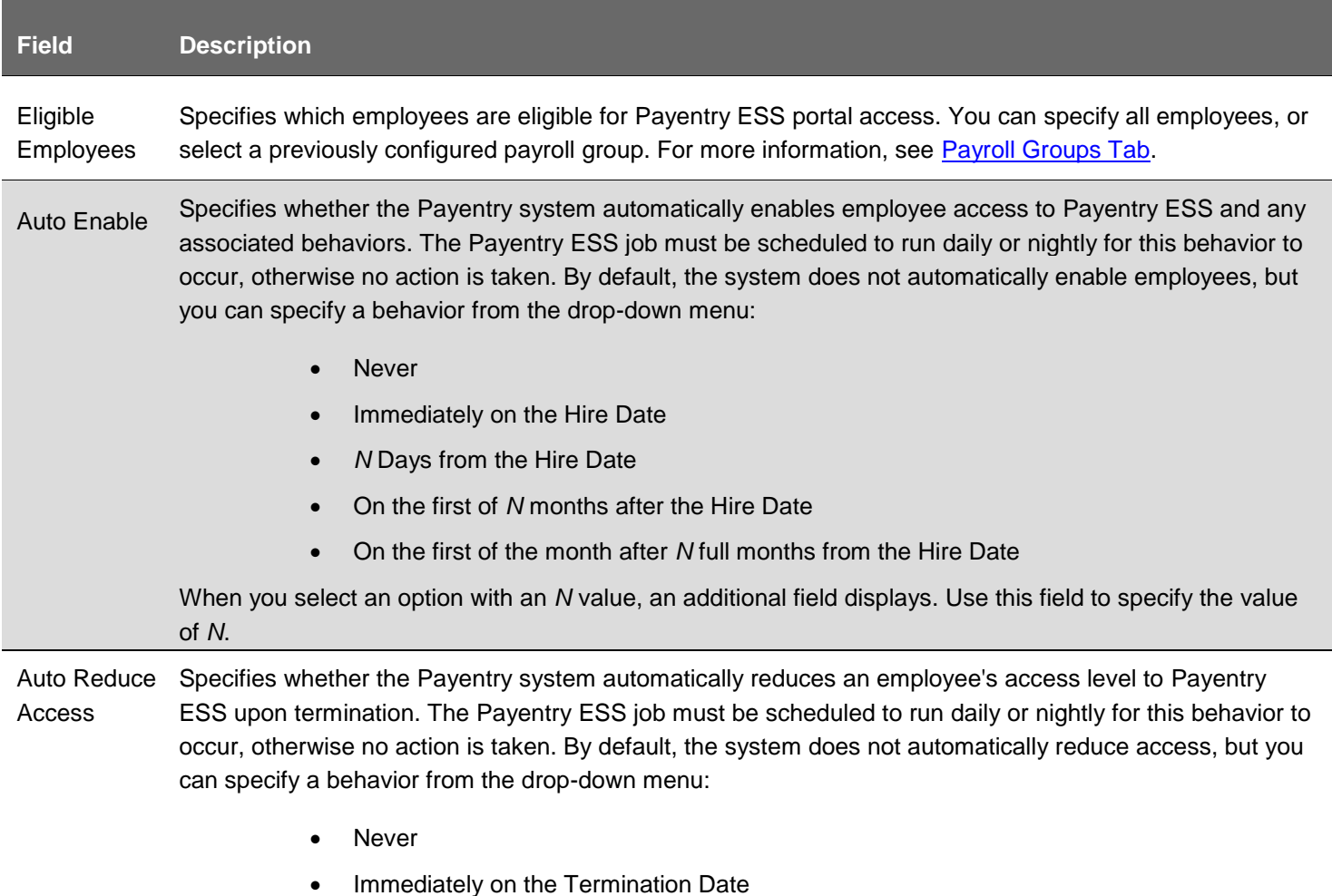

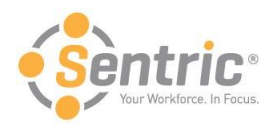

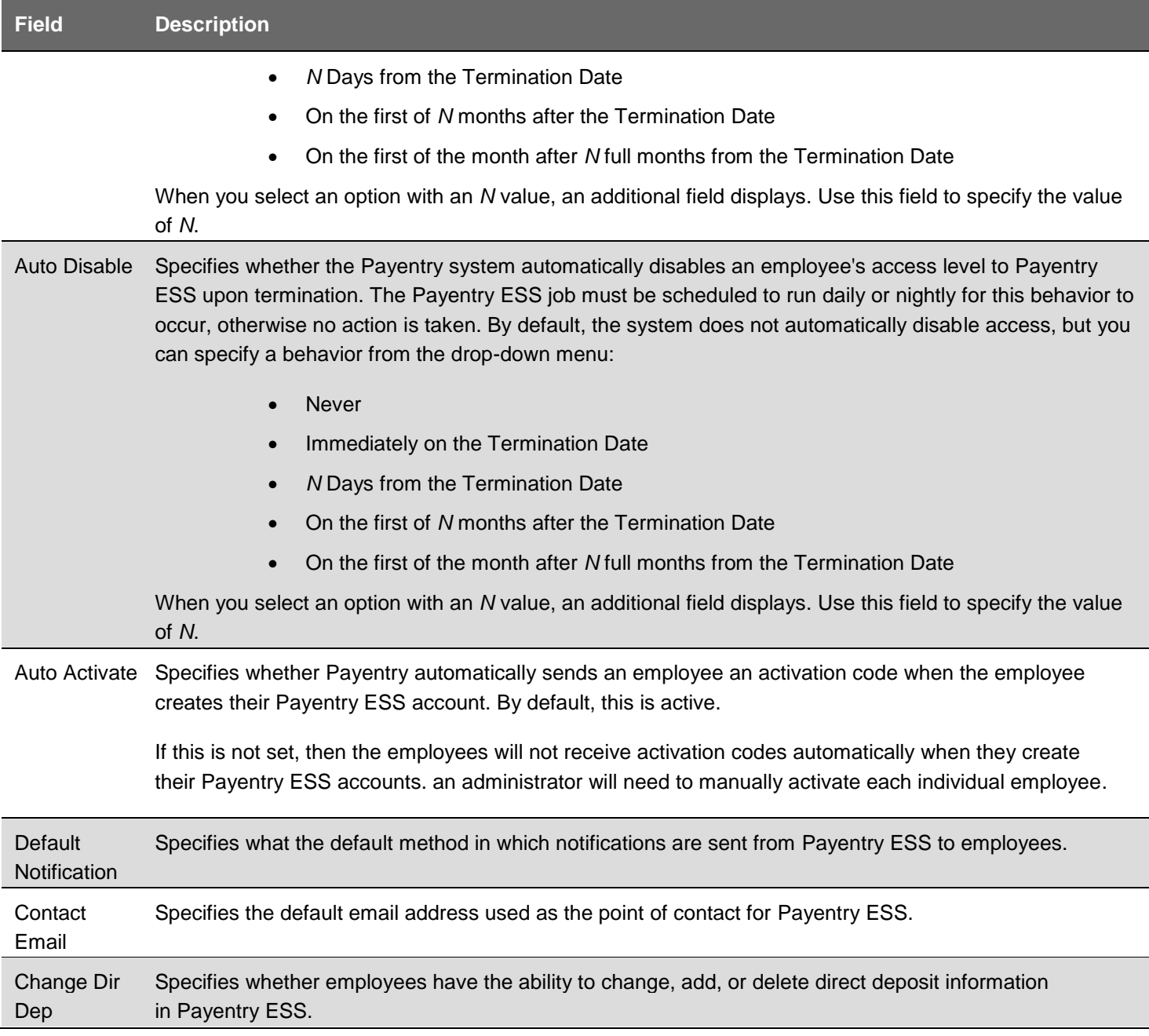

## Data Category

The Data Category allows you to determine what employee information displays in your Payentry ESS portal.

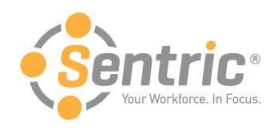

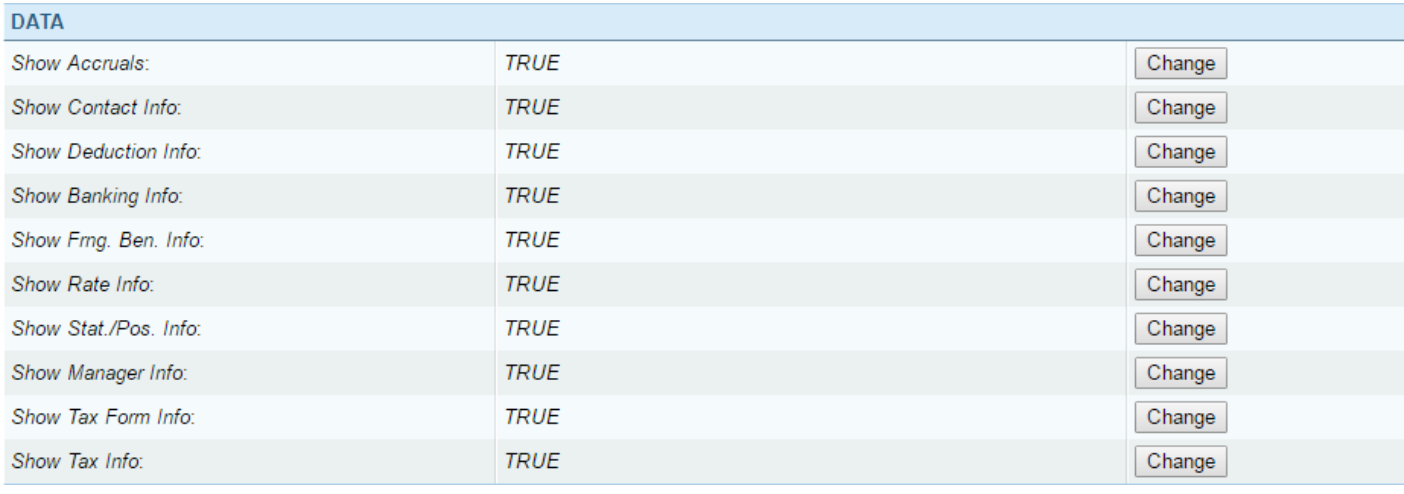

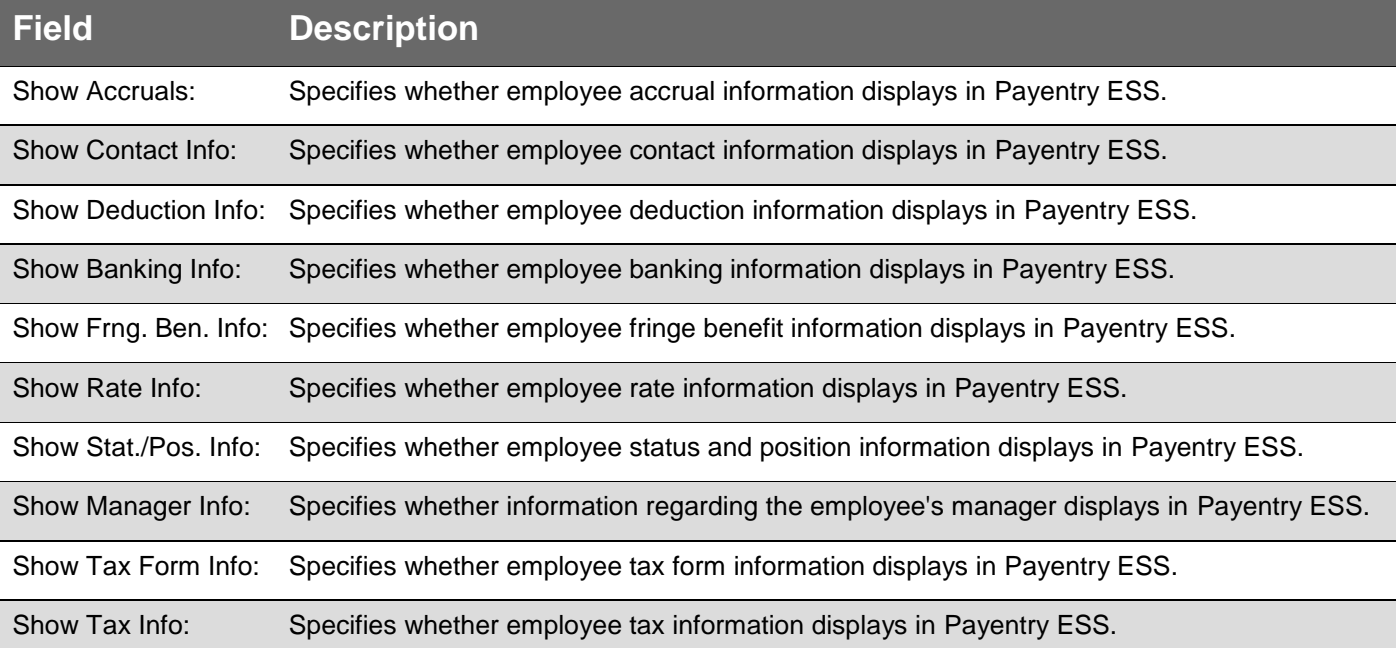

## Features Category

The Features Category allows you to specify which tabs display in Payentry ESS for the employee to use.

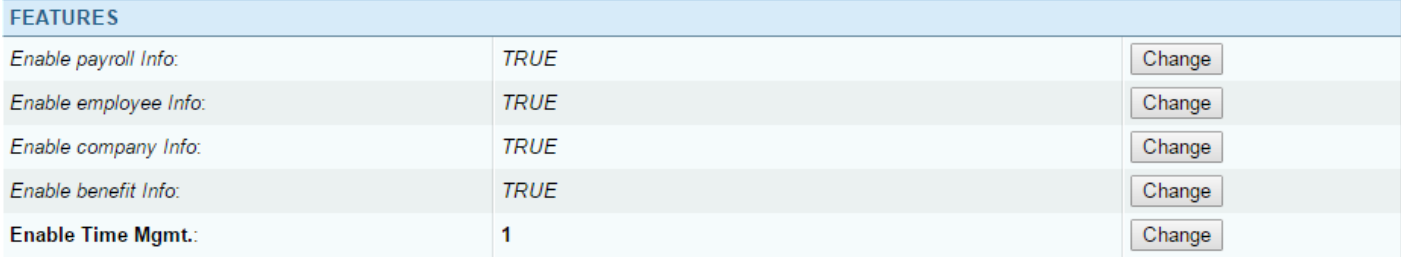

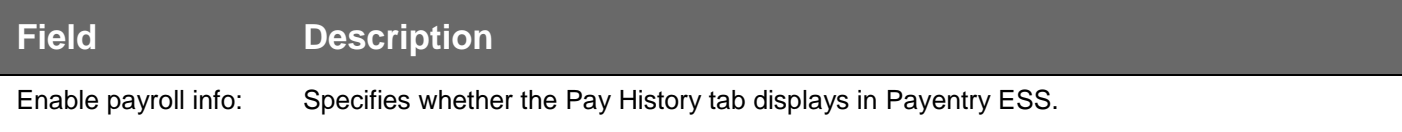

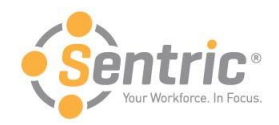

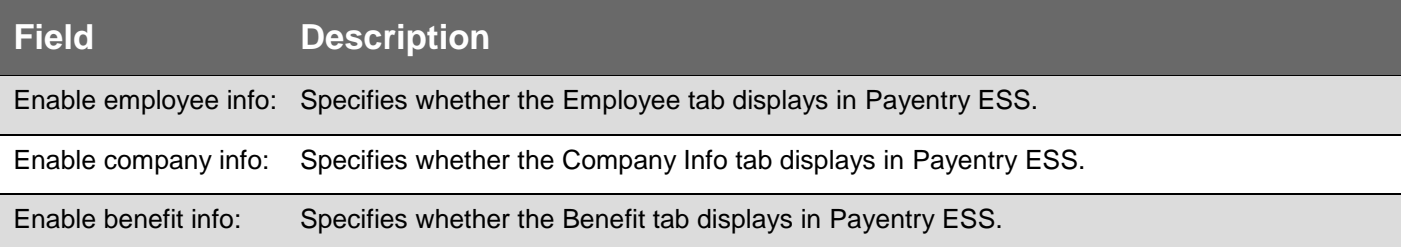

### Messages Category

The Messages Category section allows to customize certain messages that are sent from Payentry ESS to your employees.

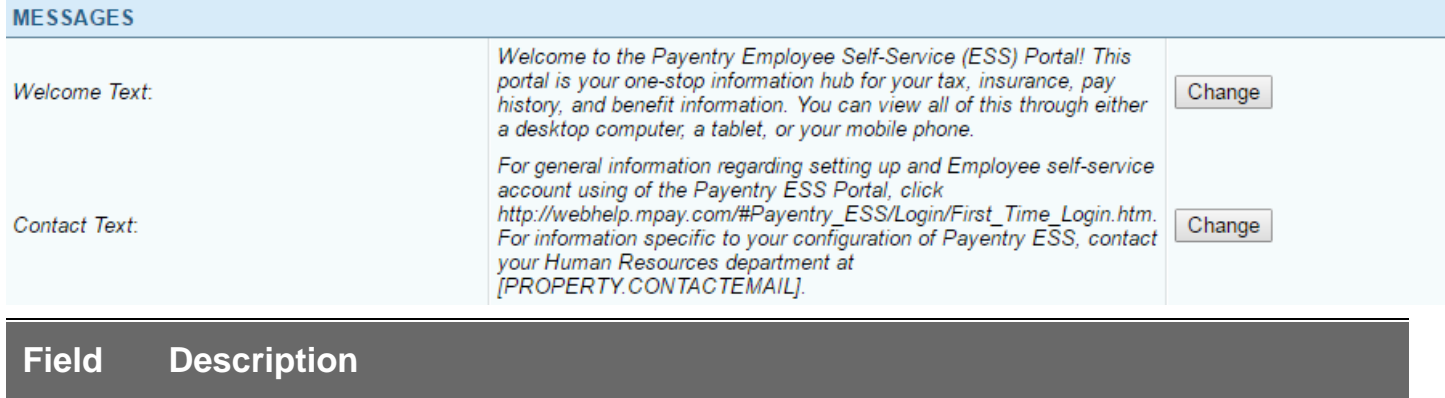

Welcome Text: Text that displays in certain emails sent from Payentry ESS to the user. This text can be used to give users a brief idea of what Payentry ESS is, for example.

> Tokens, such as COMPANY, DATE, and EMPLOYEE can be used as well. These tokens are placeholders that will automatically be replaced with new text from Payentry ESS when the email is generated. For example, a token of [EMPLOYEE.FIRSTNAME] will be replaced when the email is generated by the first name of the employee who is receiving the message.

**Contact** Text: Text that displays in certain emails sent from Payentry ESS to the user. This text can be used to give users the email address of the point of contact for their Payentry ESS portal, for example.

Tokens, such as COMPANY, DATE, and EMPLOYEE can be used as well. These tokens are placeholders that will automatically be replaced with new text from Payentry ESS when the email is generated. For example, a token of [EMPLOYEE.FIRSTNAME] will be replaced when the email is generated by the first name of the employee who is receiving the message.

### Notifications Category

The Notifications Category lists the kind of notifications that Payentry ESS sends to administrators. You can change when these notifications are sent.

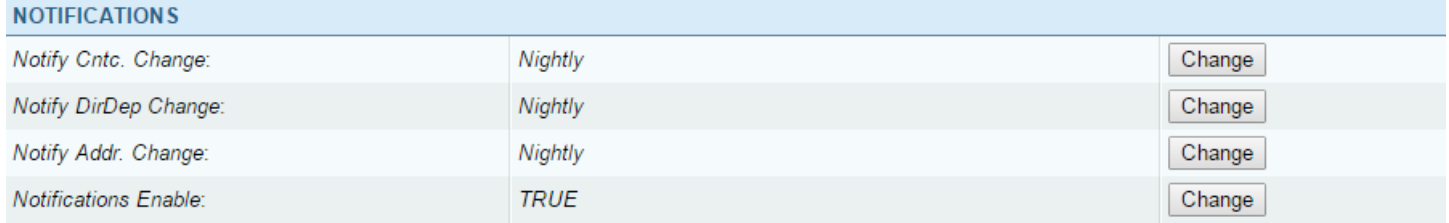

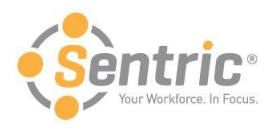

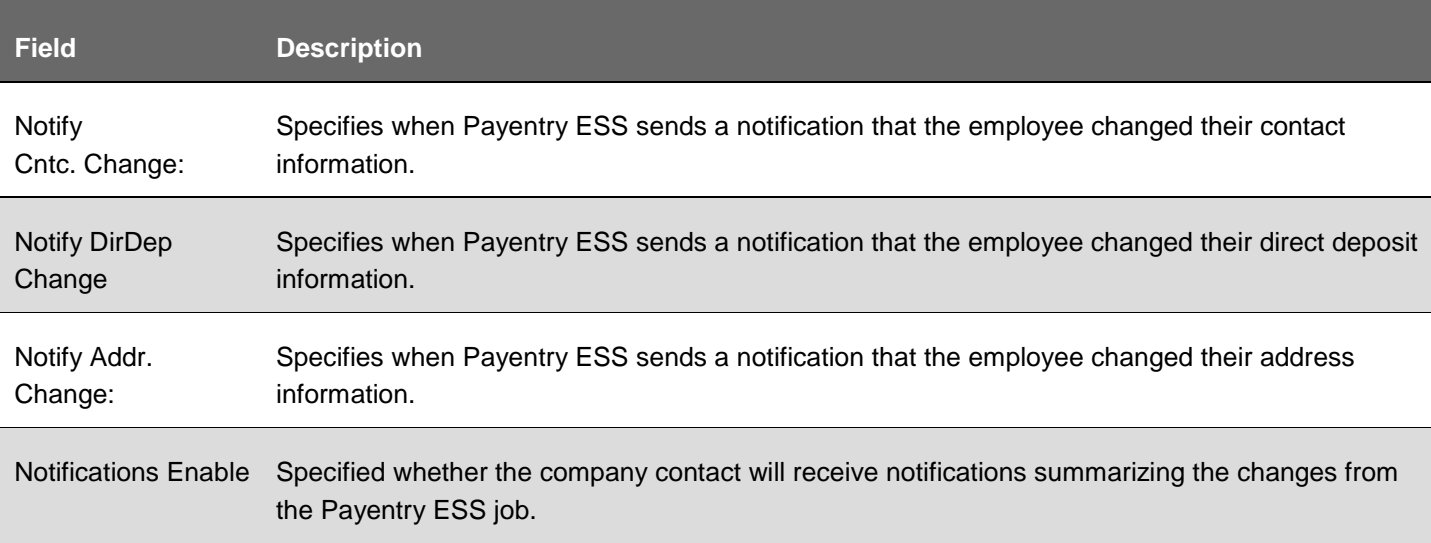

# <span id="page-7-0"></span>**Enabling Payentry ESS Access for a Single Employee**

While your employees may have previously created a Payentry ESS account, they will not have access to your company until you enable them in Payentry. You can do this for both a single employee and in bulk. The instructions for Employee Portal Access Bulk Update Screen are provided next in this document. To enable for a single employee, follow these instructions.

- 1. Navigate to **Main Menu > Employee Information > [***Name of Employee***] > Miscellaneous**.
- 2. Under Portal Access, click **Add**. Detailed instruction on how to use this screen are in the section of this document called 'Payentry ESS Portal Access'.
- 3. In the screen that appears, enter the Access Level and the Notification method for the employee you are adding.
- 4. Click **OK**. If you selected email notification, the employee will receive an email at the specified address containing the link code they need to log into Payentry ESS and directions to log in for the first time, if they have not done so. You can repeat this process as needed for individual employees or you can update in bulk.

# <span id="page-7-1"></span>**Payentry ESS Portal Access**

The Portal Access section allows you to specify any additional portals the employee may have access to outside of the standard Payentry application. This section displays only if the employee has the option to access an additional portal, otherwise, this section does not display on the Employee [Miscellaneous Tab.](http://webhelp.mpay.com/Content/Payentry/Employees/Miscellaneous/Employee_Miscellaneous_Tab.htm)

If the company has access to a particular portal, the portal displays in this section. However, a company can limit access to the portal for only a group of employees if they wish. If the portal has an associated service, the company itself can specify the employees who have access when configuring the service. This is done through Payroll Groups. For more information on this topic, contact Sentric.

The Payentry ESS Portal Access section allows you to determine the level of access the employee has to Payentry ESS portal. You can, for example, limit the access the employee has, or even disable their access to Payentry ESS altogether.

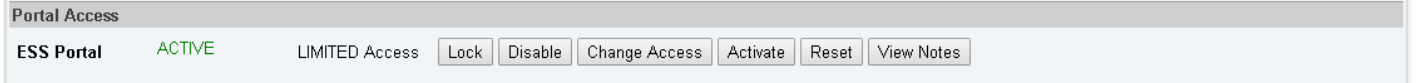

In the figure above, the employee has limited access to their company's Payentry ESS portal. You can adjust the access accordingly.

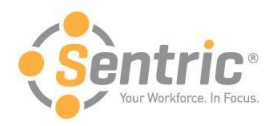

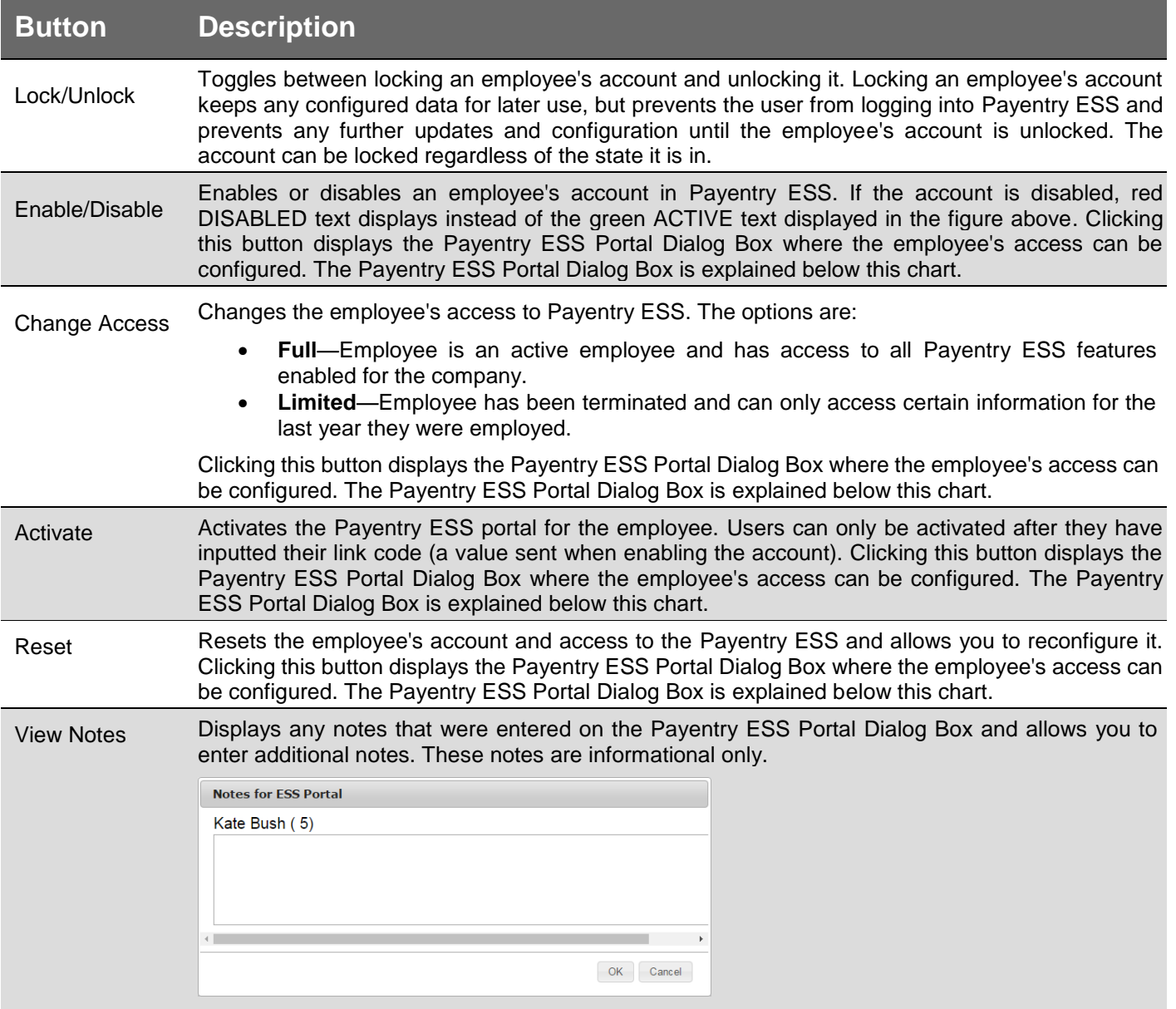

#### Payentry ESS Portal Dialog Box

Several fields in the Payentry ESS Portal Access section display a Portal Dialog box that, when selected, allows you to specify the details of the employee's Payentry ESS configuration.

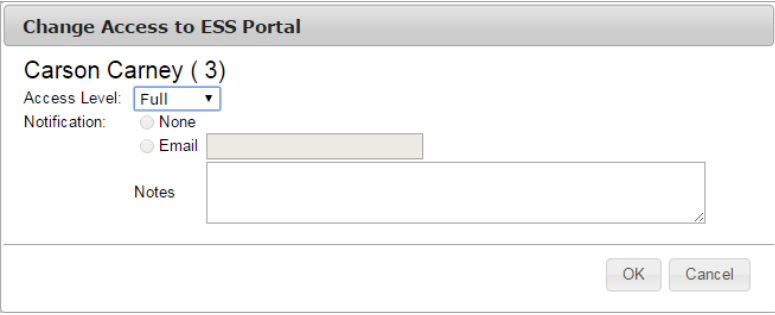

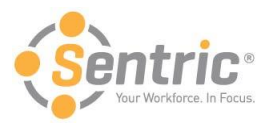

Depending on the button you clicked in the Portal Access window, the options available in the dialog box will vary. They may be grayed out, but the displayed fields do not vary.

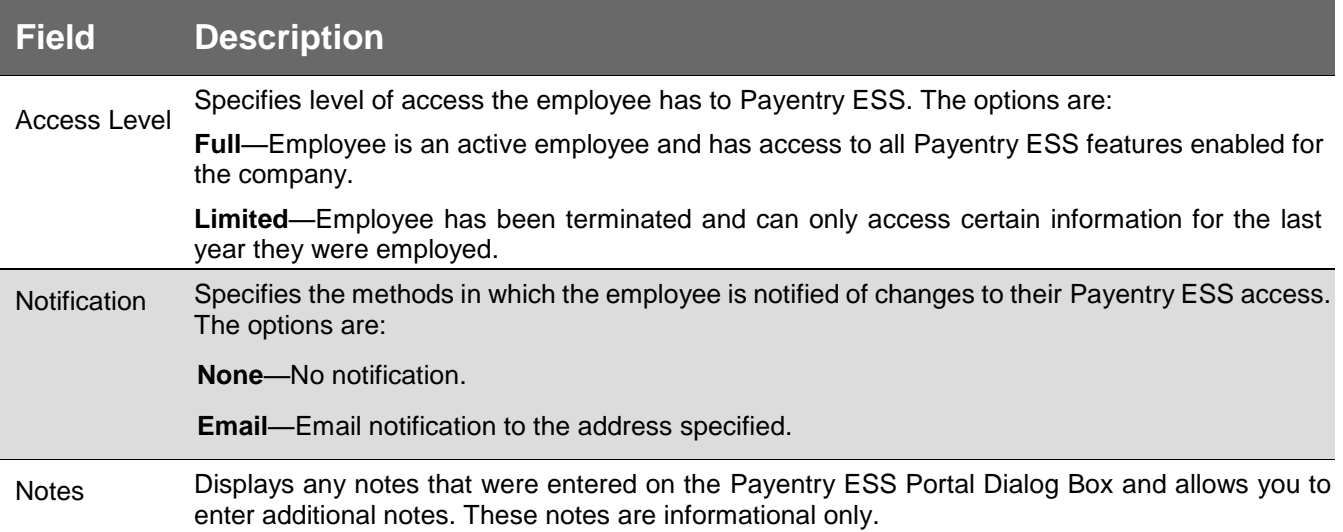

# <span id="page-9-0"></span>**Employee Portal Access Bulk Update Screen**

The Employee Portal Access Bulk Update screen allows you to enable access to Payentry Portals, such as Payentry ESS, for multiple employees at a time. This is useful if you are rolling out Payentry ESS and need to enable access for all employees in your company at once. **NOTE:** Employees must have email addresses in the system in order to use this feature. Detailed instruction on portal access are in the section of this document called 'Payentry ESS Portal Access'.

To access the Employee Portal Access Bulk Update screen, navigate to **Main Menu > Company Setup > EE Bulk Update > EE Portal Access Bulk Update**.

Main Menu EE Bulk Update

#### **Company Setup**

Help | Preferences | Logout

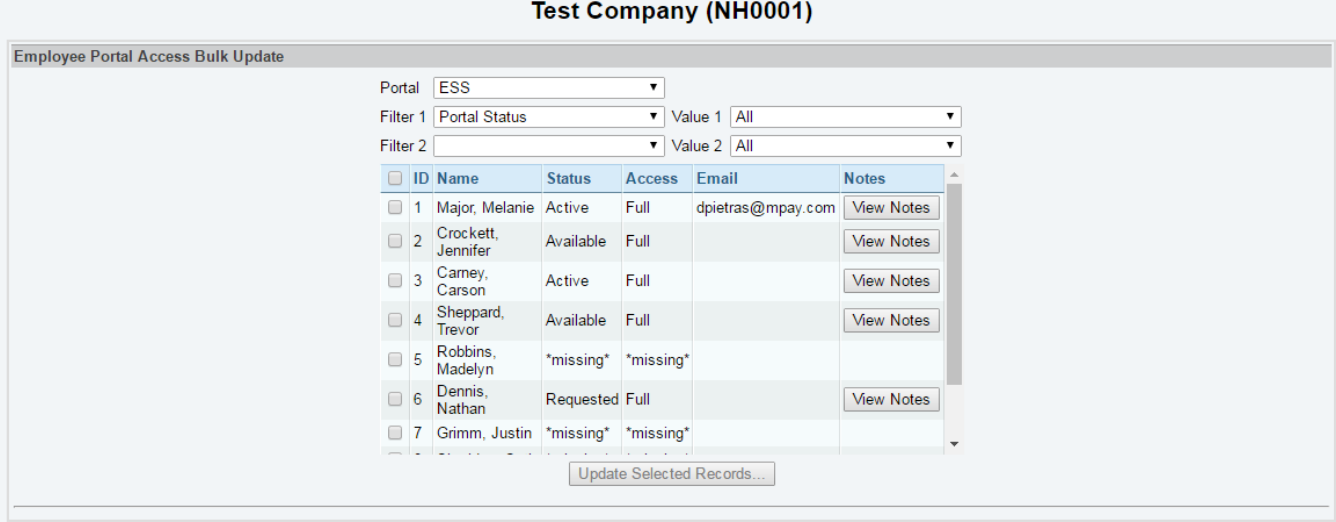

Return to EE Bulk Update

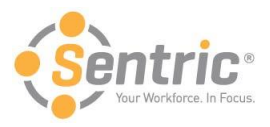

Using the filters at the top of the screen, you can determine which employees display in the table. You can also specify which portal to enable access to.

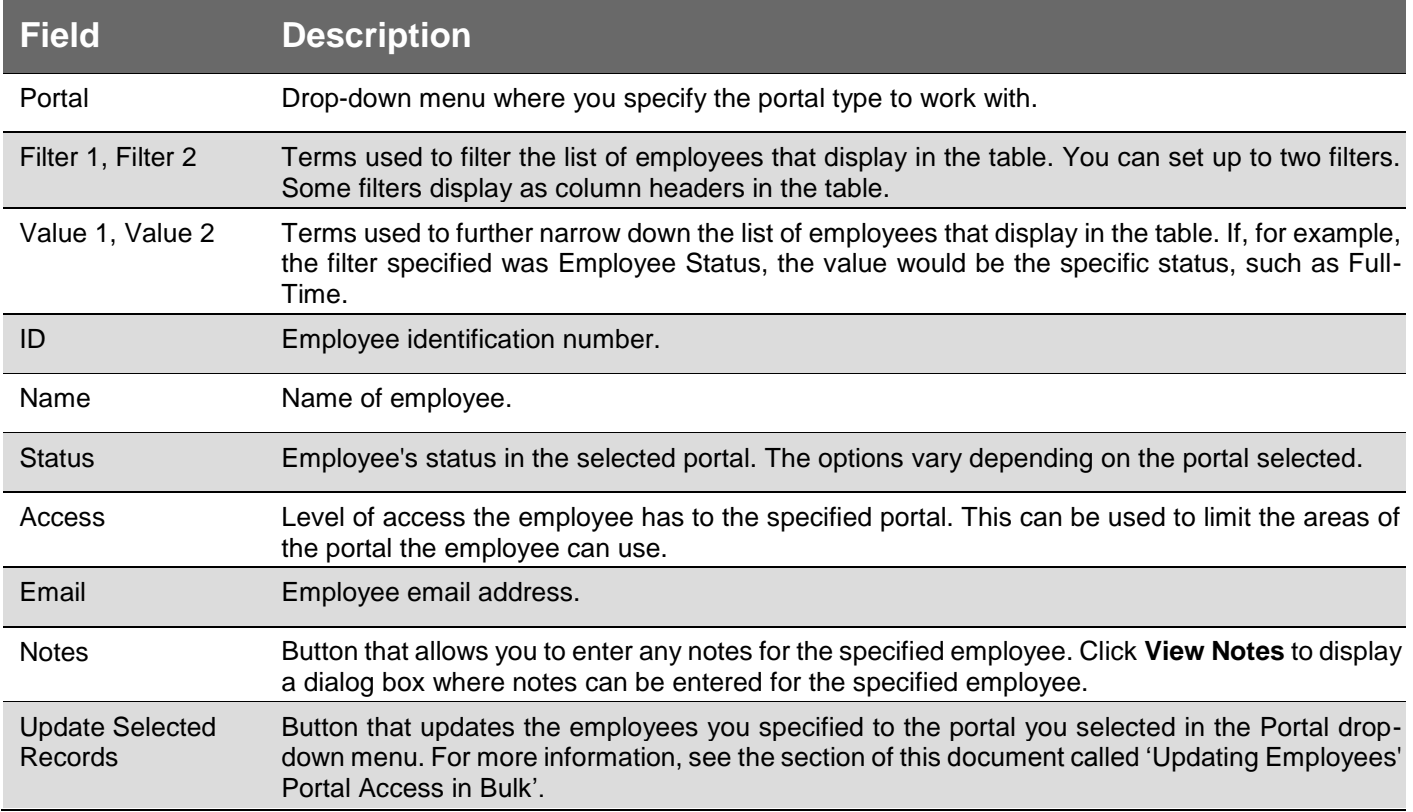

# <span id="page-10-0"></span>**Updating Employees' Portal Access in Bulk**

You can update your employees' access to the Payentry portals in bulk. To do so:

- 1. Navigate to **Main Menu > Company Setup > EE Bulk Update > EE Portal Access Bulk Update**.
- 2. Select the portal to which you wish to enable employee access from the Portal drop-down menu.
- 3. Enter any filters and values to narrow down the list of displayed employees.
- 4. Using the checkbox to the left of ID column, select the employees to update.
- 5. Click **Update Selected Records...** The following screen displays.

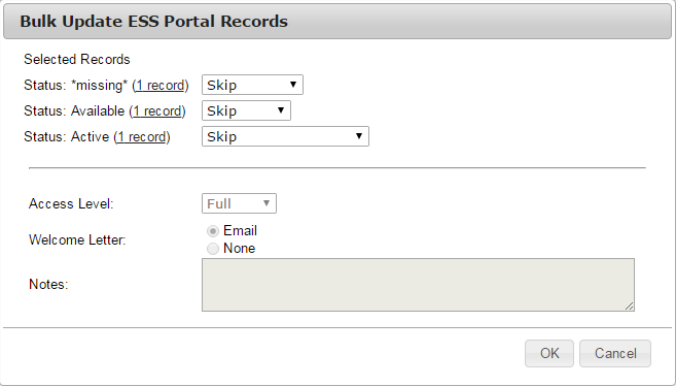

The records that display under Selected Records are the statuses of the employees you selected from the table. Clicking the Record link displays all employees that match that condition.

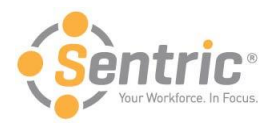

- 6. Using the drop-down menus next to the records, specify the action to apply to the employees. All employees under the same status receive the same value.
- 7. Change access level if necessary.
- 8. Specify the method in which your employees will receive their welcome message.
- 9. *Optional*. Enter any notes. These notes display on the employee notes section on the Employee Portal Access Bulk Update Screen.
- 10. Click **OK**. The employees have all been updated.

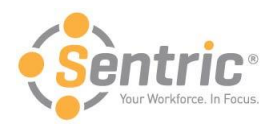

## <span id="page-12-0"></span>Navigate Payentry ESS

After logging into Payentry ESS for the first time, you see the Home screen each time you log into Payentry ESS. The Home screen contains links to the rest of the functionality available in Payentry ESS. The links that display will vary depending on how your employer configured Payentry ESS.

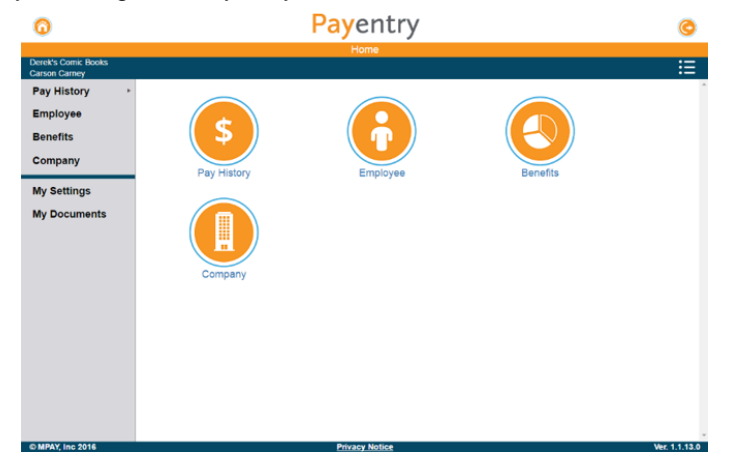

At the top of the screen in the blue bar, your name displays along with the name of your company. Payentry ESS gathers this information from your existing records within the company. Depending on the resolution of the screen you are using, the menu column on the left side of the screen may be hidden. If, for example, you are viewing the Home page on a mobile device, that column does not display. Below is an explanation of options on this screen.

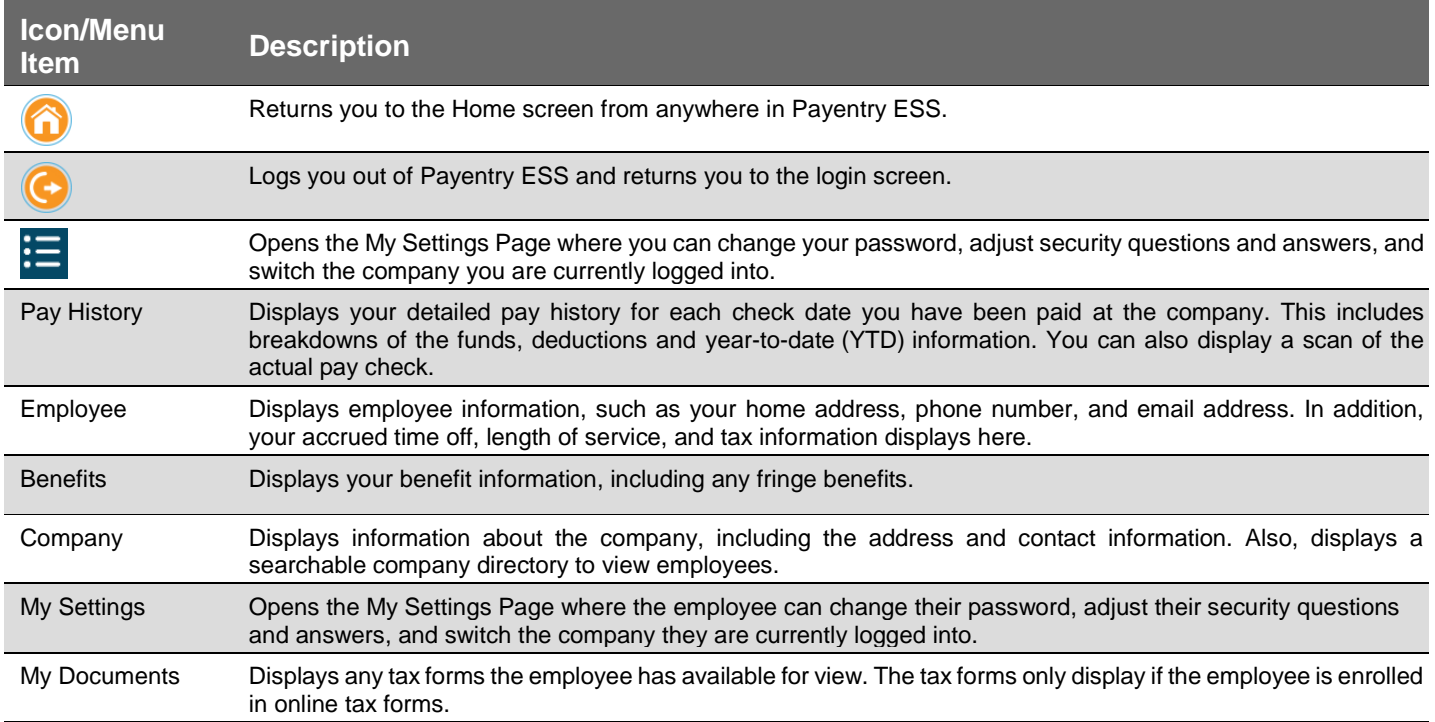

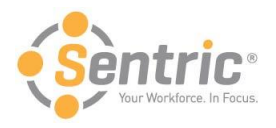

## <span id="page-13-0"></span>Use the Pay History Screen

The Pay History screen in Payentry ESS displays your pay information. This information is organized by check date, and includes all check dates you've been paid at the company. From the Main Menu, select **Pay History** or use the sidebar menu. The sidebar expands when you hover over it, allowing you to choose from pay history records.

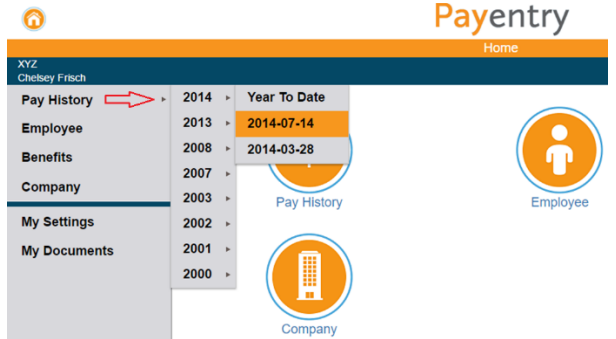

Once in the Pay History screen, you will see a list of check dates you have been paid for the company.

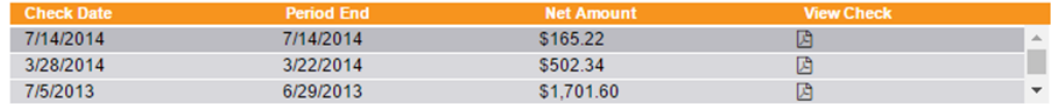

Below is an explanation of values in this list.

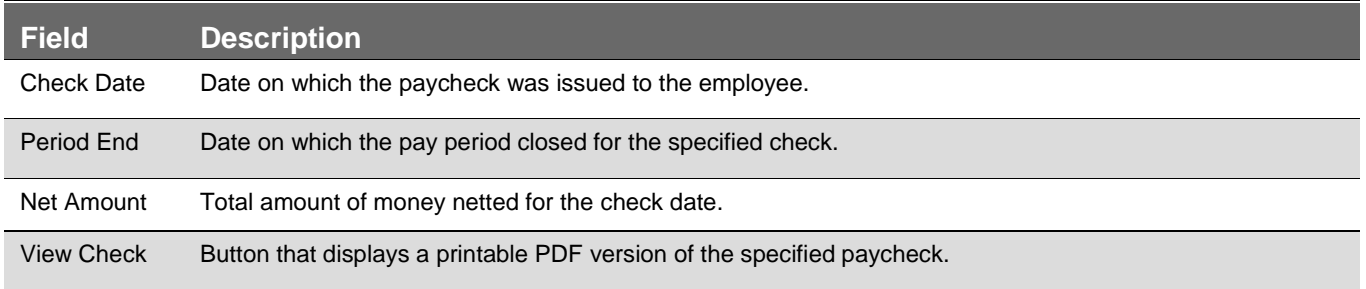

Click one of the check dates in the list at the top of the screen to display several sections of information. The sections displayed vary depending on what information is relevant to you.

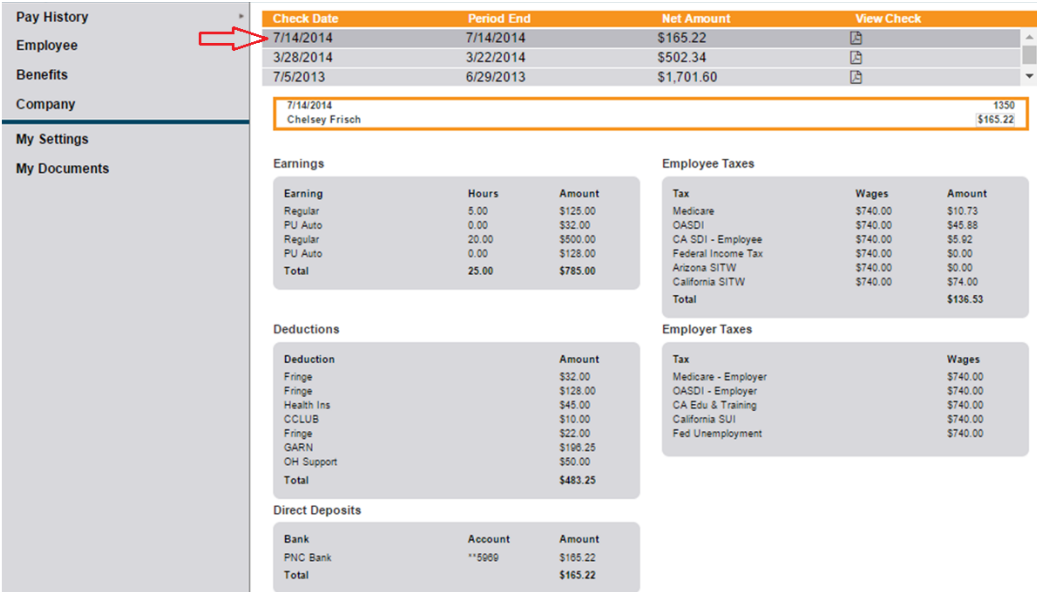

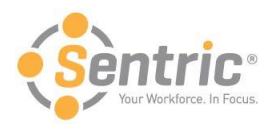

#### Below is an explanation of each section.

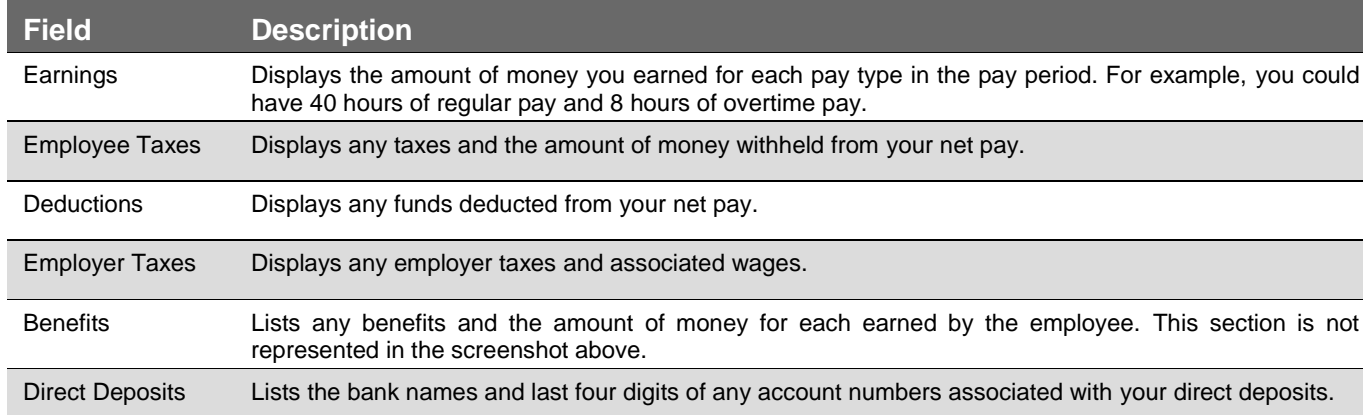

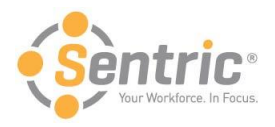

## <span id="page-15-0"></span>Use the Employee Screen

The Employee Screen in Payentry ESS displays employee information, such as your phone number, address, deductions and taxes. From the Main Menu, select **Employee** or use the sidebar menu.

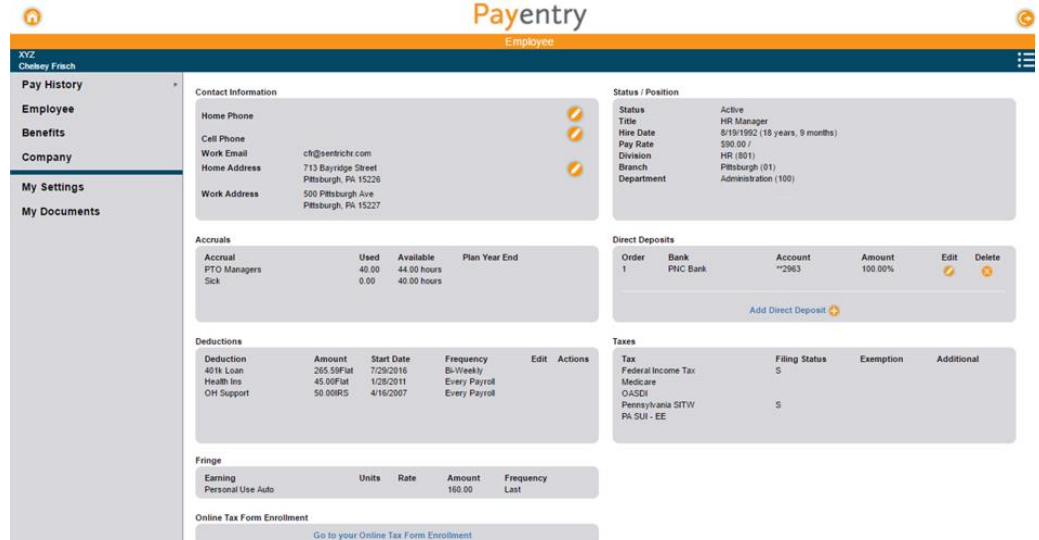

Below is an explanation of each section.

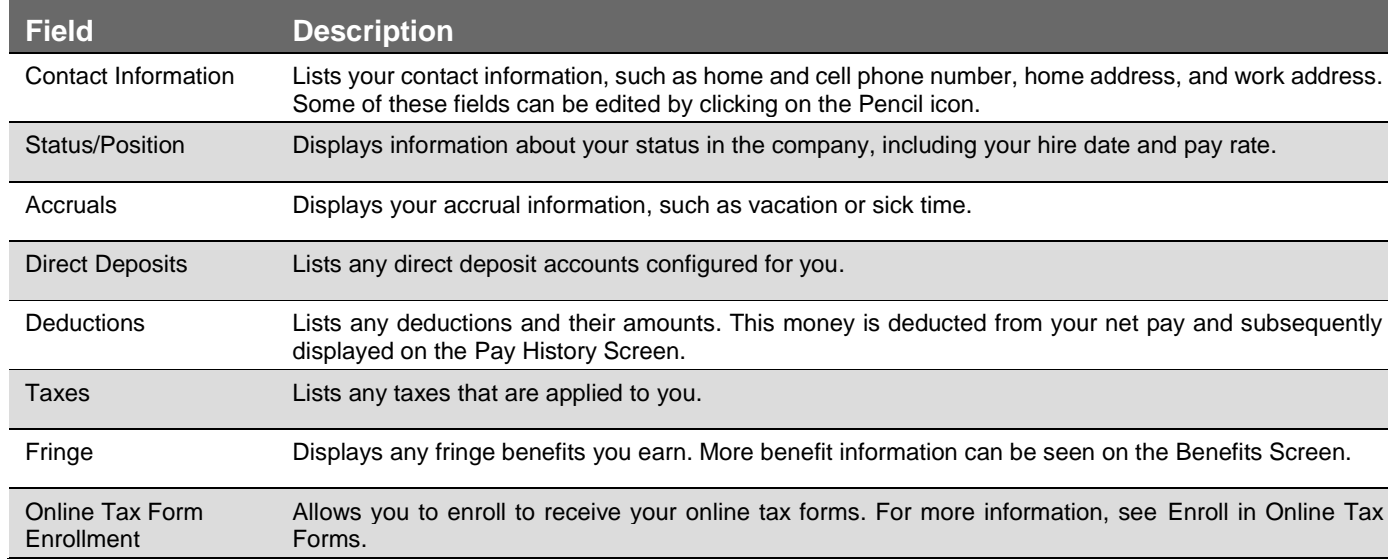

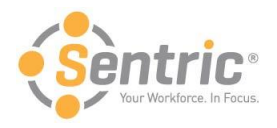

### <span id="page-16-0"></span>Manage Direct Deposit Details

If your company is configured to do so, you can add, edit, or delete your direct deposit information through Payentry ESS. The information below explains how to access the Direct Deposit section and its contents. Below that is instruction on how to add, edit, delete, and change the order of your direct deposit accounts.

Navigate to **Main Menu > Employee** and locate the Direct Deposits section, which is shown below.

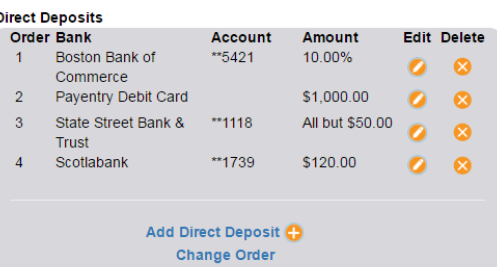

The table below describes the fields displayed above:

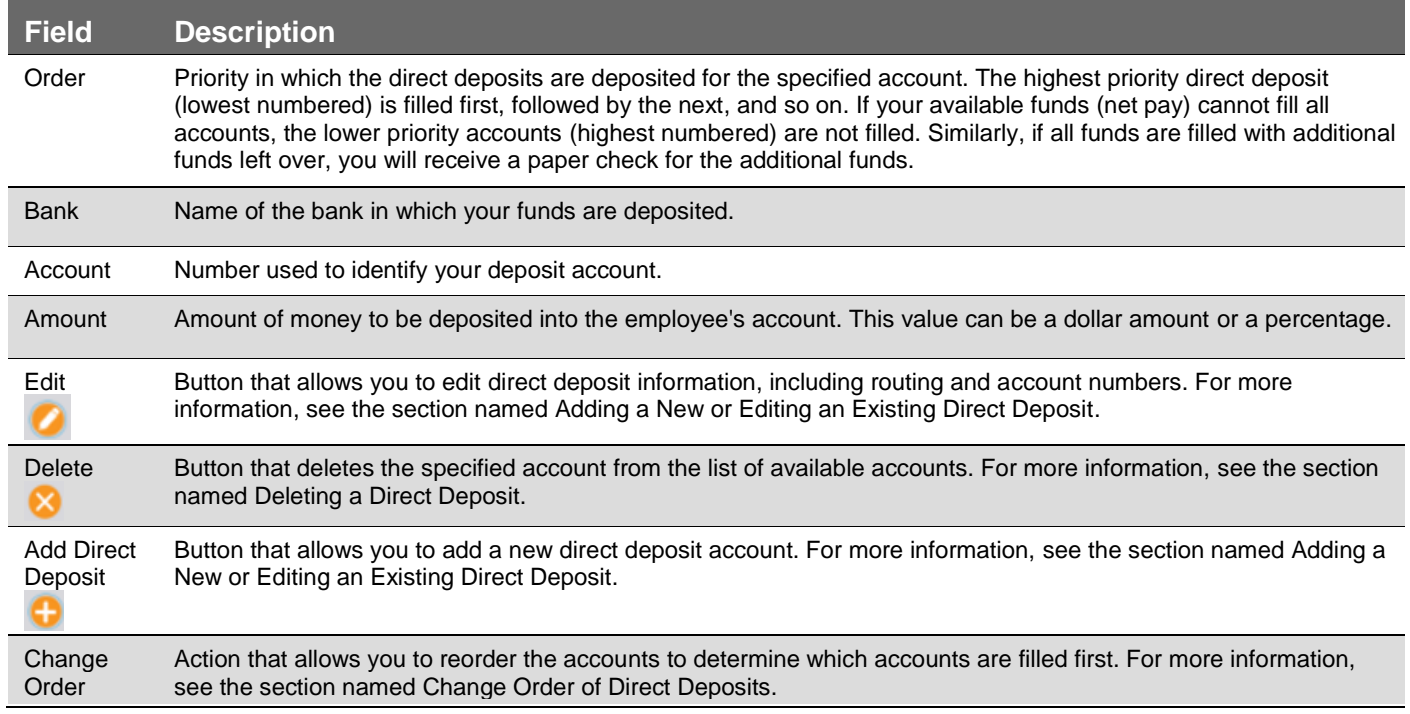

#### Add a New or Edit an Existing Direct Deposit

When you add a new direct deposit account or edit an existing account, you will see a screen similar to the image below. Upon choosing to perform either task, you will first be prompted to enter your two-factor authentication code to validate your identity and continue. You will be able to configure aspects of the direct deposit account, including the type of account and the amount of money to deposit.

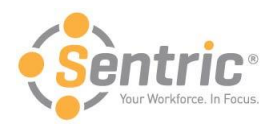

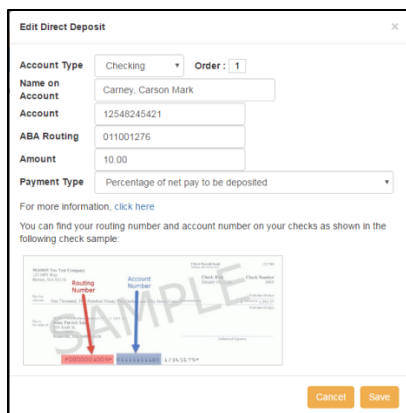

Below is an explanation of each field.

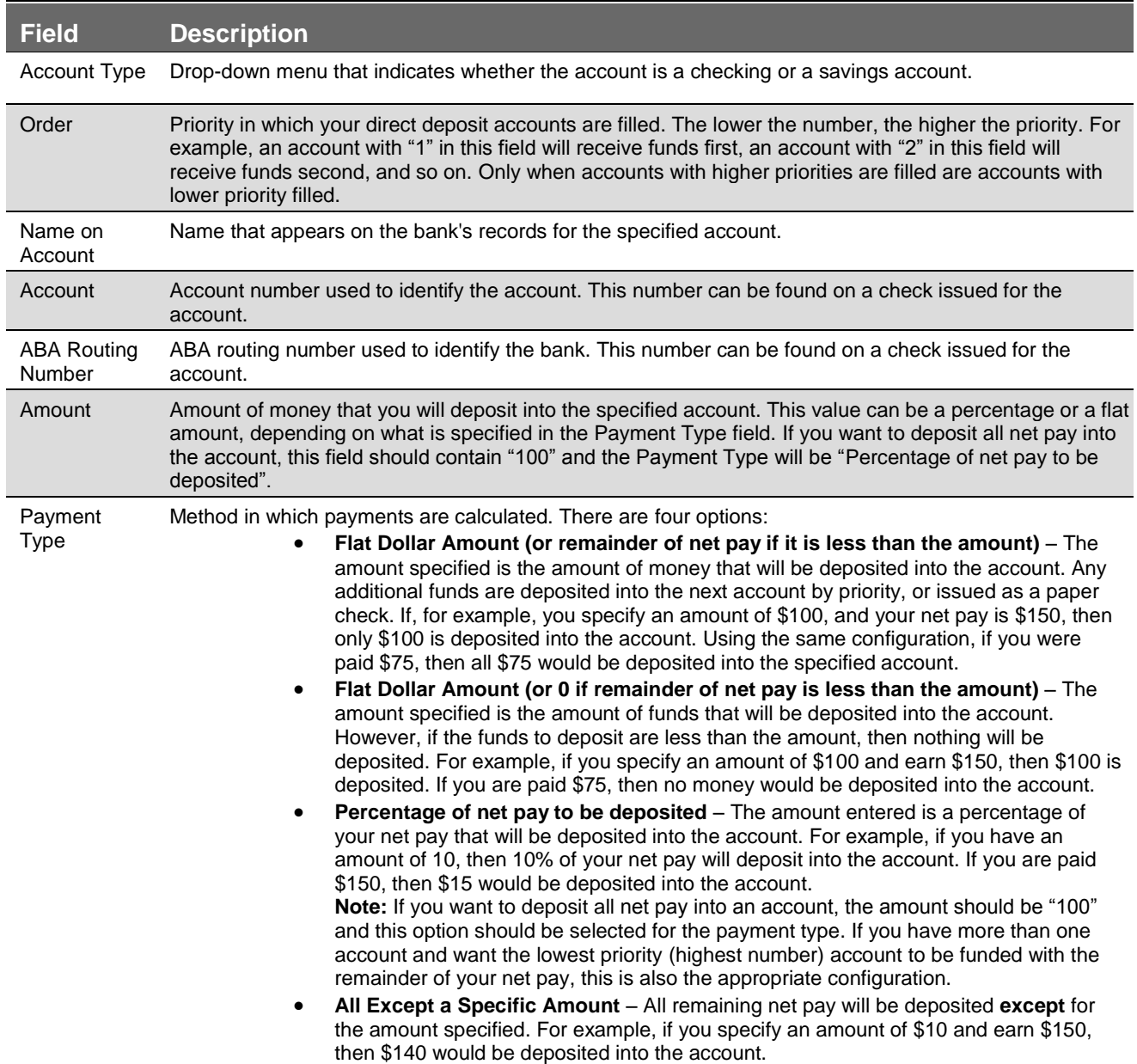

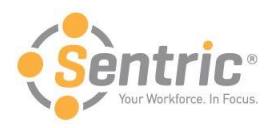

#### Deleting a Direct Deposit

Deleting a direct deposit account consists of a few steps and cannot be undone, so be cautious when taking this action. To delete a direct deposit, follow the steps below.

- 1. Navigate to **Main Menu > Employee** and locate the Direct Deposits section.
- 2. Click the **Delete** button  $\infty$  next to the account you wish to delete. The screen below displays.

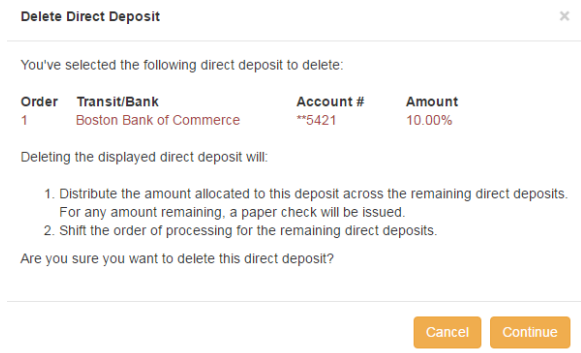

- 1. Click **Continue** to proceed or click **Cancel** to cancel the change.
- 2. Enter your two-factor authentication code to validate your identity.
- 3. Click Continue. The direct deposit account has been deleted.

#### Change Order of Direct Deposits

You can change the processing order of your direct deposit accounts. Accounts with a higher priority (lower number) are filled before accounts with a lower priority (higher number). To do so, perform the following steps.

- 1. Navigate to **Main Menu > Employee** and locate the Direct Deposits section.
- 2. Click **Change Order**.
- 3. Enter your two-factor authentication code to validate your identity.
- 4. Click **Continue**. The figure below will appear.

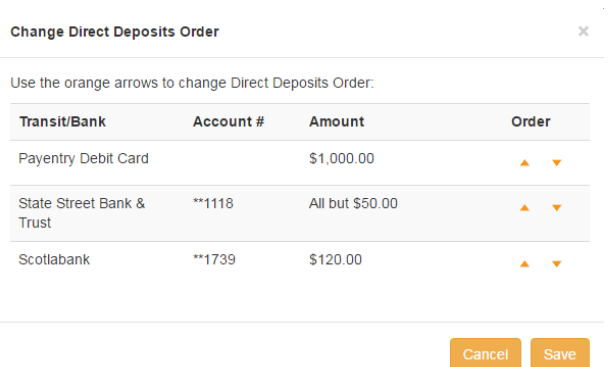

- 5. Use the orange arrows under Order to rearrange the direct deposit accounts. The higher the account displays in the list, the higher priority it will be, meaning it will receive funds prior to the remaining account(s).
- 6. When you are satisfied with the order, click **Save** or click **Cancel** to cancel the change.

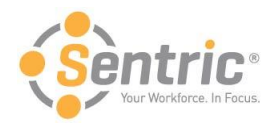

### <span id="page-19-0"></span>Enroll in Online Tax Forms

If your company is configured to allow you to view your tax forms online, you must elect to do so. This option is only available if your company has enabled it. To enroll in online tax forms, follow the steps below.

- 1. Navigate to **Main Menu > Employee** and locate the Online Tax Form Enrollment section.
- 2. Click **Go to Your Online Tax Form Enrollment** in that section, which will display the screen below.

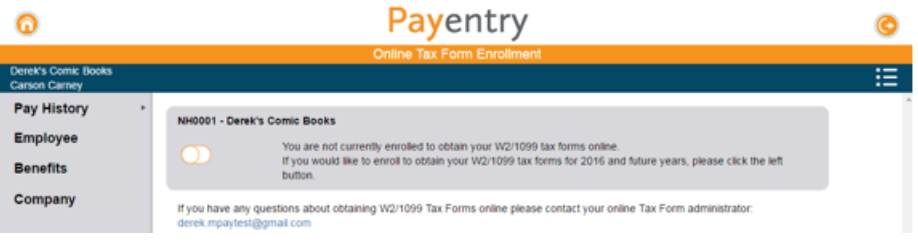

3. Click the orange slider button. The screen below displays.

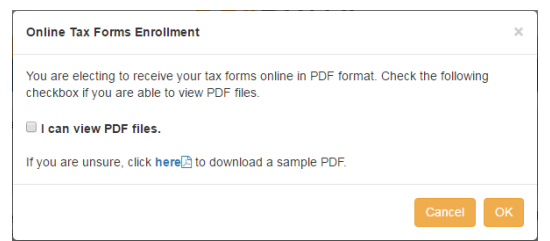

- 4. Check the **I can view PDF Files** if you are able to view PDF files. If you are unsure, click the link to download a sample PDF. If you can view it, you can view the online tax form files.
- 5. Click **OK** to proceed or click **Cancel** to cancel your enrollment. If you click **OK**, the slider icon moves to the right and you are enrolled. You will be able to view your tax forms online in My Documents.

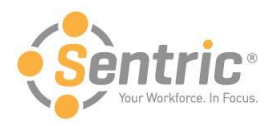

## <span id="page-20-0"></span>Review the Benefits Screen

The Benefits screen lists any benefits including the units, rate, and amount.

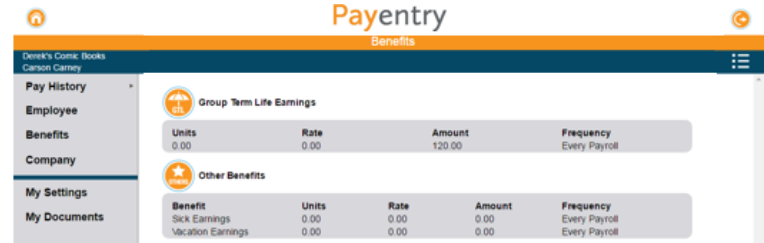

In the image above, the employee has three benefits configured to display on this screen. Some benefits, such as Group Term Life Insurance, have their own icon and are separated from the other group, while some such as Vacation display under the Other Benefits umbrella. Below is an explanation of each field.

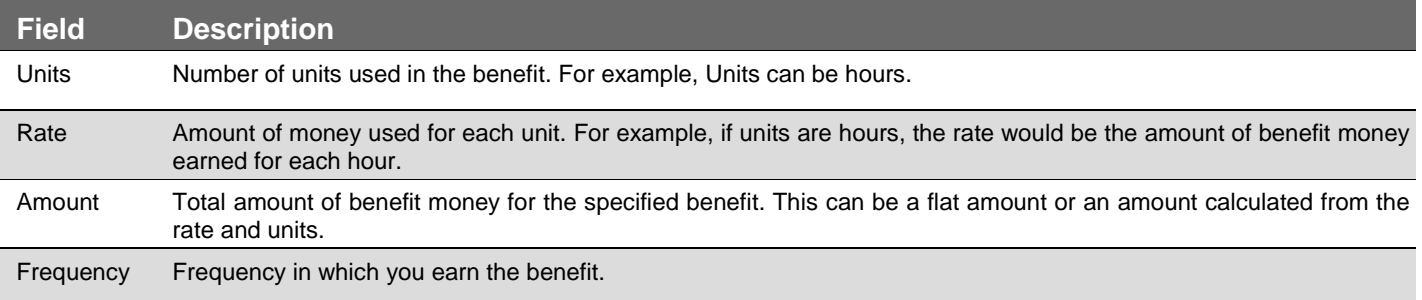

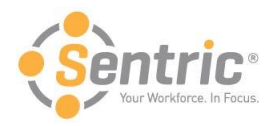

# <span id="page-21-0"></span>Review the Company Screen

The Company Screen lists information about your company and includes a company directory look-up.

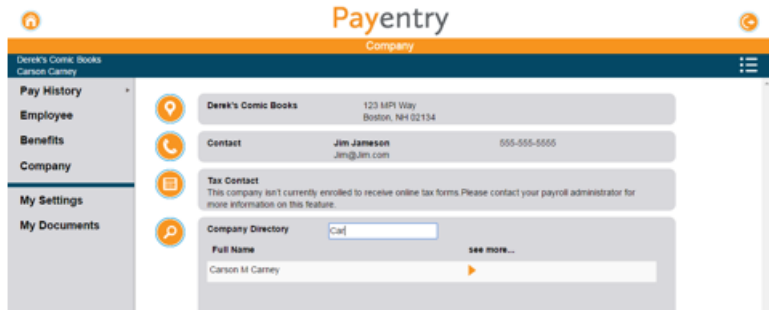

Below is an explanation of each field.

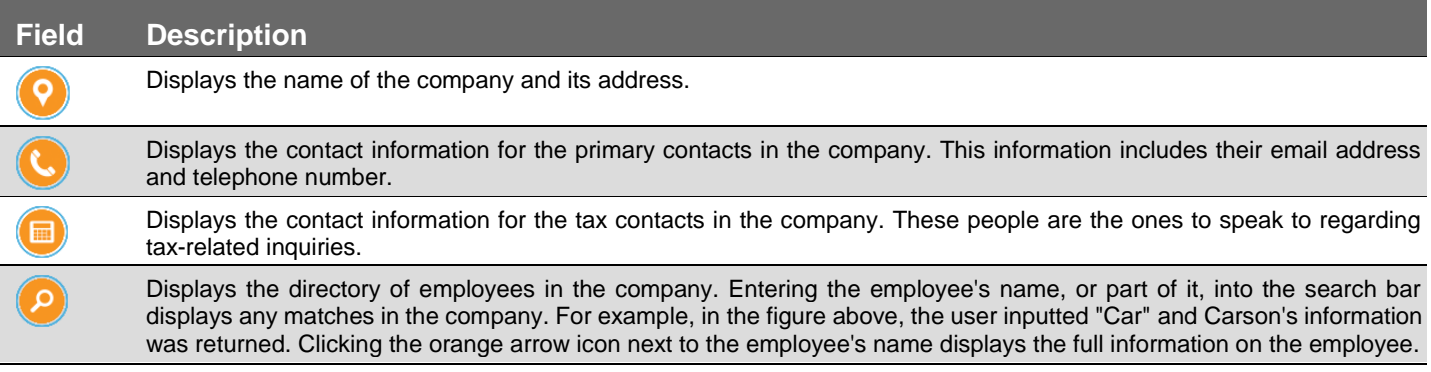

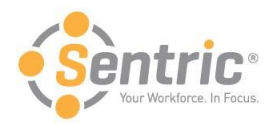

## <span id="page-22-0"></span>Use the My Settings Screen

The My Settings page allows you to change certain user settings, such your password and security questions.

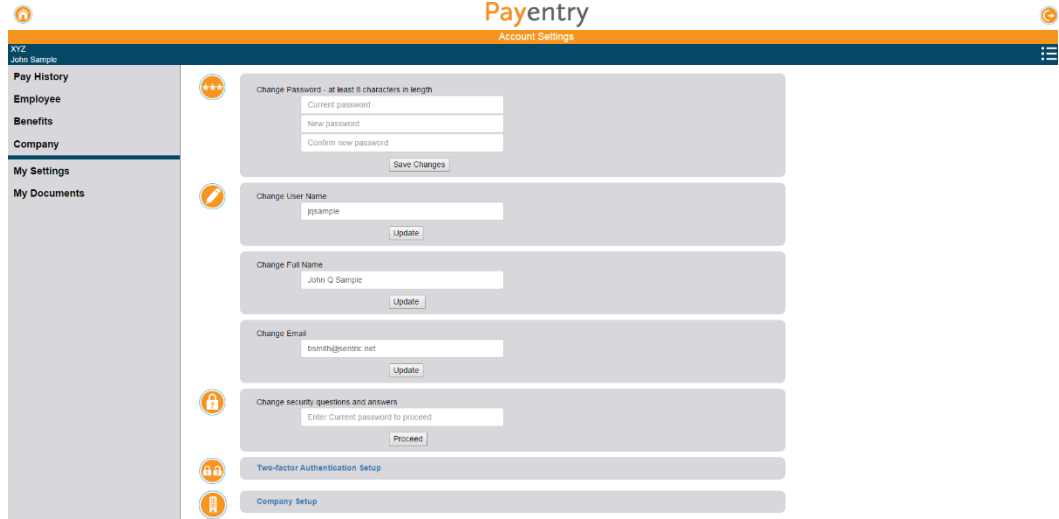

#### Below is an explanation of each field.

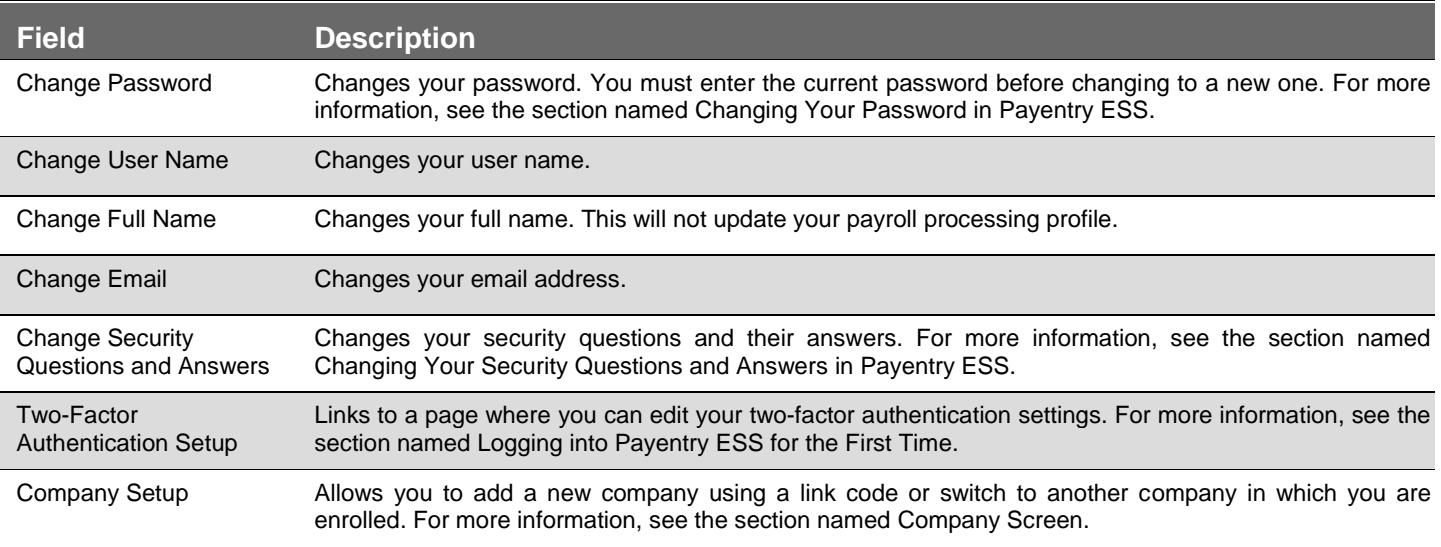

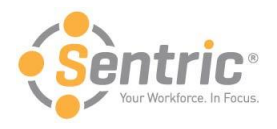

### <span id="page-23-0"></span>Change Security Questions and Answers

When you created your account in Payentry ESS, you selected four security questions and inputted answers for each. These questions are used to verify your identity if, for example, you forgot your password. To change the questions and their answers:

- 1. In **Change security questions and answers**, enter your current password. Click **Proceed**.
- 2. A screen displays where you can reselect your questions and answers. You must reenter your questions and answers for all four questions, even if you only wish to change one.
- 3. Click **Save and Continue**. You will be navigated back to the My Settings page, which displays a message indicting that security questions were changed successfully.

**Note:** You can access this feature from any screen in the Payentry ESS portal by clicking the gear icon in the upper right side of the screen  $\mathbf{a}$  and choosing My Settings from the menu.

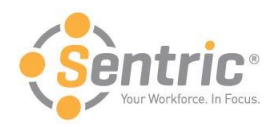

## <span id="page-24-0"></span>Change Password

You can change your password directly in Payentry ESS. To do so:

- 1. In **Change Password**, enter your current password in the first box.
- 2. Enter the new password in the second box.

**Note:** Passwords must be at least 8 characters and contain an uppercase letter, a lowercase letter, a number, and a symbol.

- 3. Reenter the new password in the third box.
- 4. Click **Save Changes**. If the passwords entered in the New Password and Confirm New Password boxes match, the password has been changed. You will be navigated back to the My Settings page, which displays a message indicting that your password has been changed.

**Note:** You can access this feature from any screen in the Payentry ESS portal by clicking the gear icon in the upper right side of the screen  $\blacksquare$  and choosing My Settings from the menu.

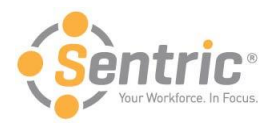

### <span id="page-25-0"></span>Manage Company Setup

The Company Setup Screen allows you to view the companies you are enrolled in, specify one as the default, and activate additional companies as needed.

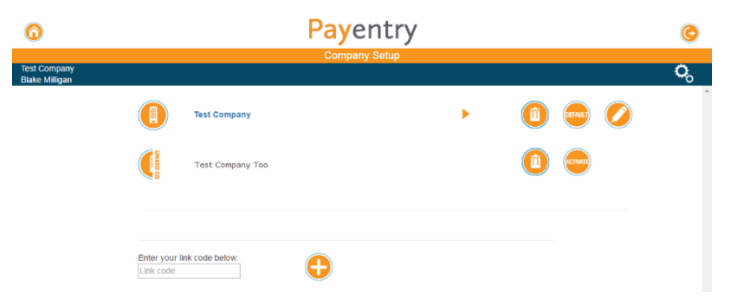

The upper portion of the Company Setup Screen lists the companies you are able to access. In the figure above, the user is active in Test Company and is waiting to activate Test Company Too. To activate Test Company Too, the user would click **Activate** and enter the activation code they received in their email.

The lower portion of the Company Setup Screen allows you to add a new company to the list of available companies by entering its unique link code below. You would receive link codes via email. Link codes are sent when your employer adds, enables, or resets your account(s).

Below is an explanation of each field.

<span id="page-25-1"></span>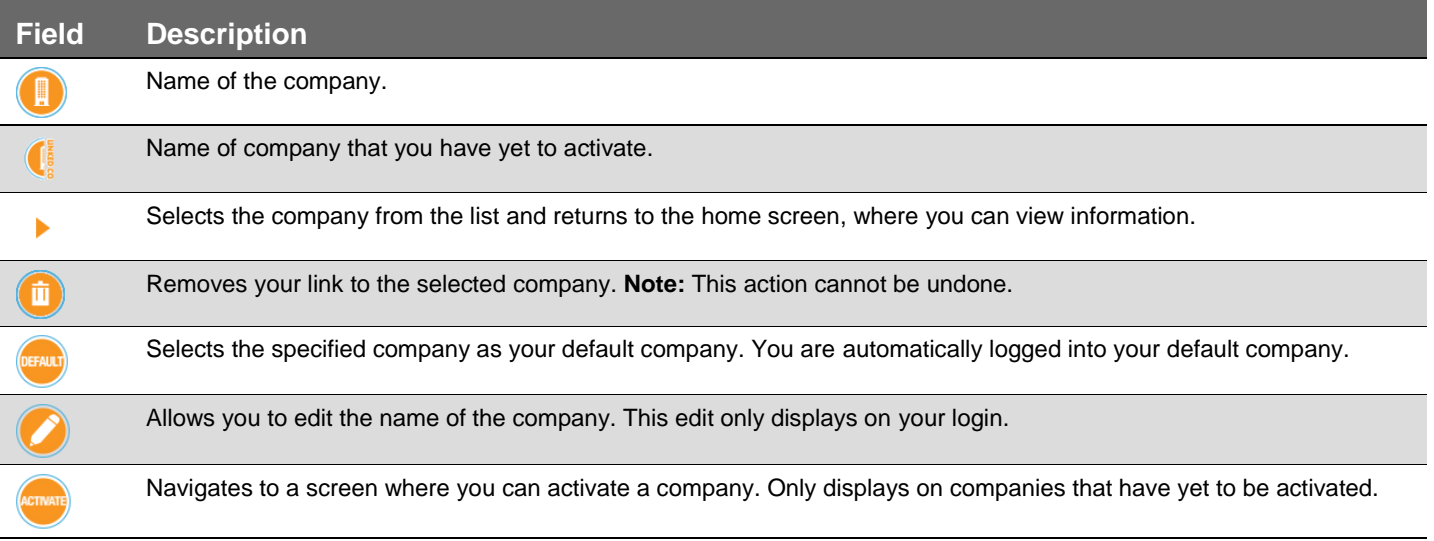

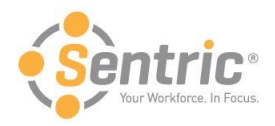

# Use the My Documents Screen

If you have chosen to enroll in online tax forms, these forms will display in the My Documents tab.

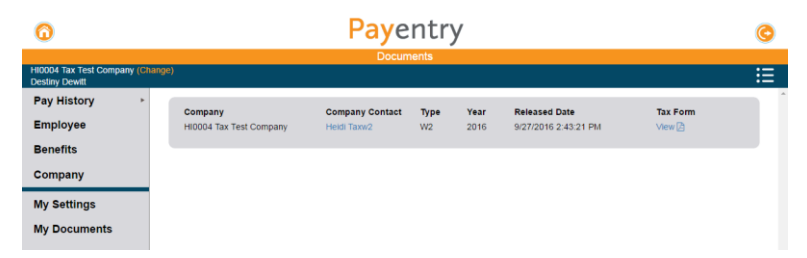

In the figure above, the employee can view their 2016 W2 form online. Some additional information about the form is also displayed.

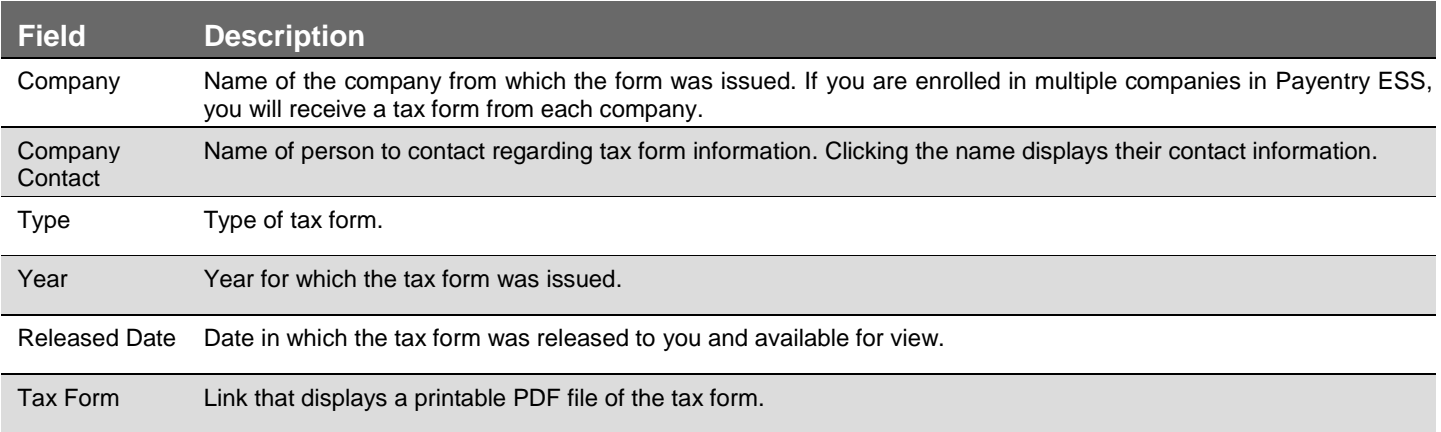